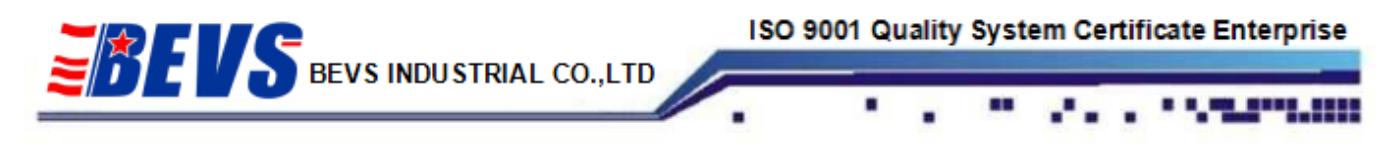

## Installation Demonstration of BEVS 1503 Intelligent Glossmeter Analysis Software

1. Insert CD into the computer and double click"Setup.exe"

Note:

- 1.1 U disk installation available
- 1.2 Double click"Setup1.msi"if "setup.exe" not compatible

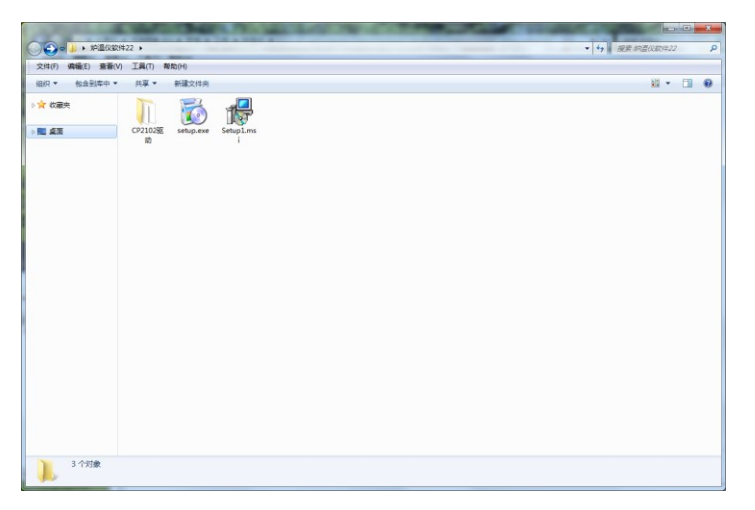

2. Follow the tips to finish the installation. There will be a shortcut named "Trigloss" shown on the desktop.

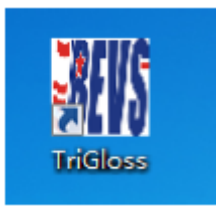

3. Open file "CP2102 Driver" to install USB driver, choose the driver adapting to your PC.

*PAGE 1*

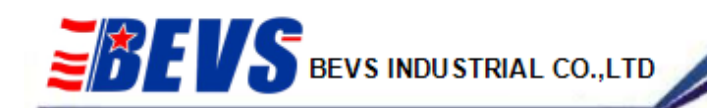

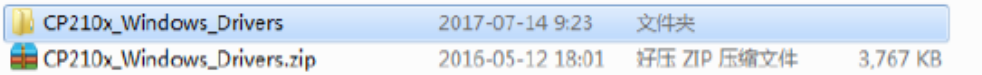

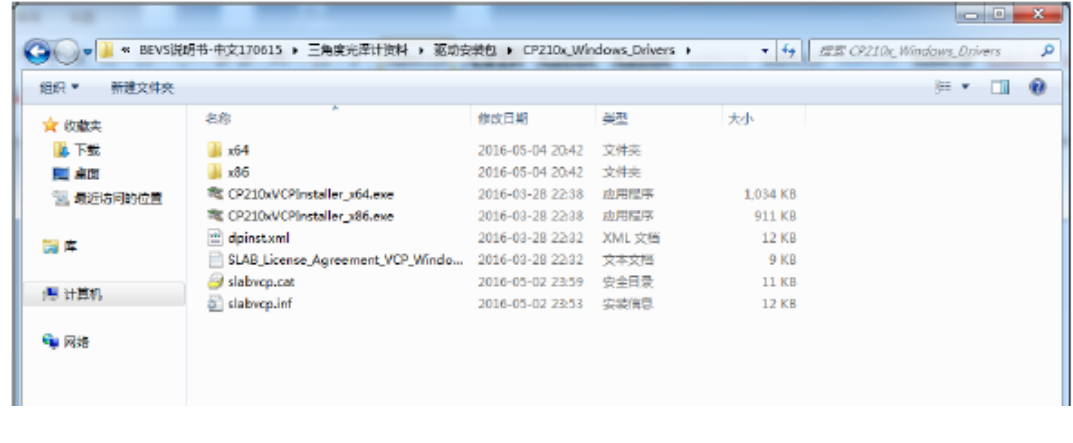

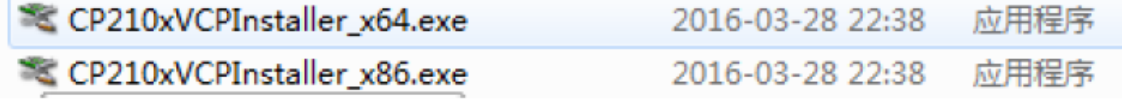

4. Double click the below shortcut to install.

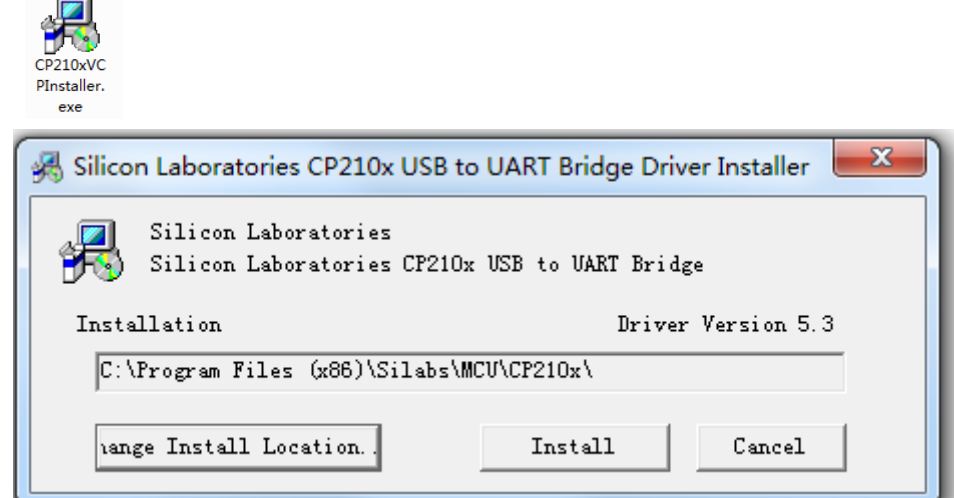

Note:

- 4.1 Click "Change Install Location" to choose the route or stay original.
- 4.2 Click "Install" to continue.
- 4.3 Click "Cancel" to quit.
- 5. Shutdown the computer, connect the glossmeter to the PC by USB port then power the PC. Check

*PAGE 2*

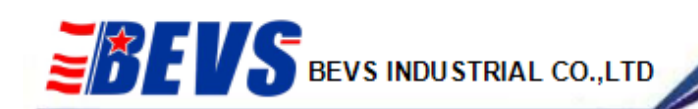

c

*<u><b>PASSES</u>* 

п

the glossmeter in the Device Manager.

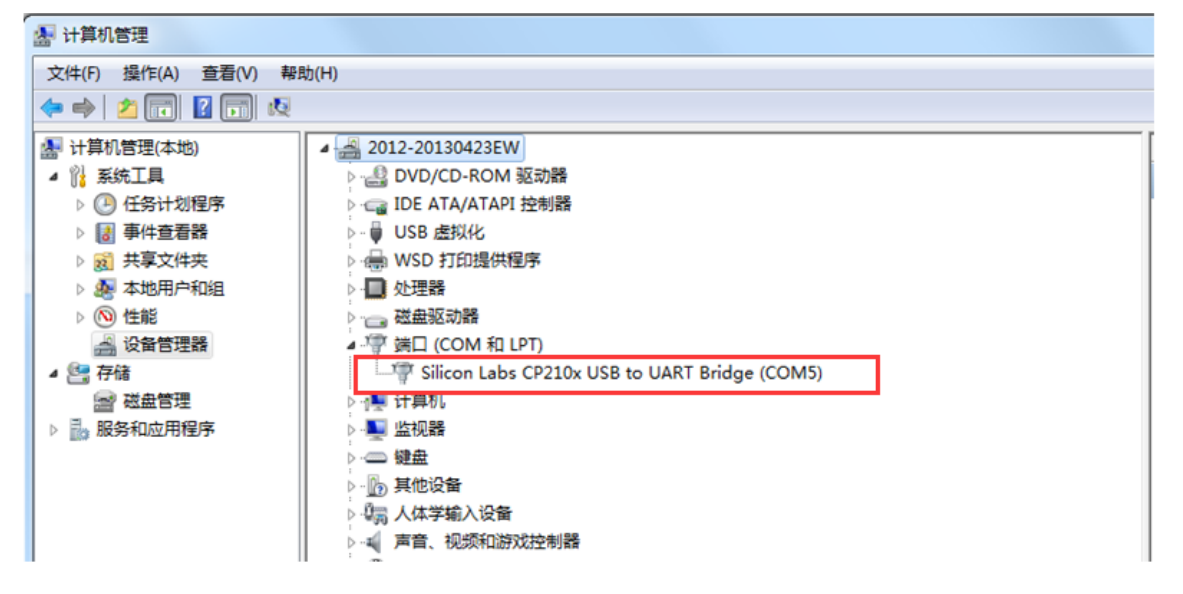

*PAGE 3*